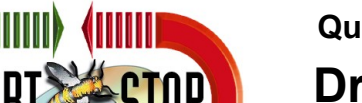

## **Quick Start Guide**

**Drag'N Mute Foot Pedal for Dragon Naturally Speaking™**

Rights Reserved – HTH Engineering, Inc. Tarpon Springs, FL 34688 TEL: (727) 939

## Quick Setup Guide

- 1. The first step to using Drag'N Mute is to install the application. Insert the CD into your PC and the installation should start. If it does not automatically start the installation process, simply run setup.exe from your CD drive and follow the on screen instructions.
- 2. Next you must set your Dragon Naturally Speaking™ Press-to-Talk hotkey.(More details on this step (including pictures) can be found on the next page!)
- 3. Now you can start Drag'N Mute (The application resides in the application tray on the lower right of your screen)
- 4. Right click on the icon in the tray and choose restore
- 5. Now click on the Set Pedal Function button
- 6. This will bring up another dialog where you can set the same key combination you set in Dragon.
- 7. You are now able to press your pedal to turn the Dragon Microphone on, and lift up on the pedal to turn it off.
- 8. Have fun!

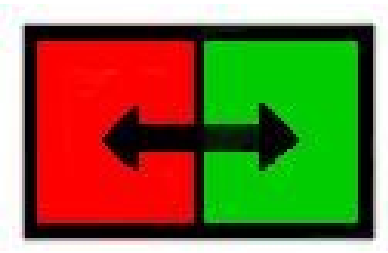

*Drag'N Mute Icon*

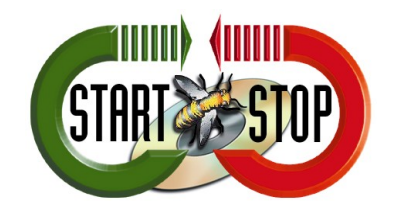

## **Dragon Naturally Speaking Hot key setup**

## **Drag'N Mute Foot Pedal for Dragon Naturally Speaking™**

© 2009 All Rights Reserved – HTH Engineering, Inc. Tarpon Springs, FL 34688 TEL: (727) 939-8853 http://www.StartStop.com

ΟK

Cancel

**6** DragonBar ٠ 1. Click the Tools menu choice then NaturallySpeaking Tools Sound Help × Words Big Transcribe... Correction.. select "Options…" Microphone is off **Display Correction Options** Text-to-speech Miscellaneous Dat Correction Commands View fot keys Microphone on/off.. {NumKey+} 2. In the dialog box select the *By default there is not any*  Correction. {NumKey-} *key combination assigned*  Hot keys tab to display the Force command recognition. (Ctrl) *to "Press-to-talk"* Force dictation recognition. {Shift} window shown here DragonBar menu.. {NumKev<sup>\*}</sup> {NumKev/} Microphone sleep/on. Press-to-talk DictationBox. {Ctrl+Shift+D} Playback. {Shift+NumKey-} Fast Playback {Shift+NumKev<sup>\*}</sup> 3. From this window click the Press-to-talk button Restore defaults  $\overline{\mathsf{x}}$ **Set Hot Key** 0K Cancel Apply Help Press the key combination you want to press and hold down to turn on the microphone. 4. With this third dialog window displayed you can press

the key combination you want to set (Example Ctrl+F12)

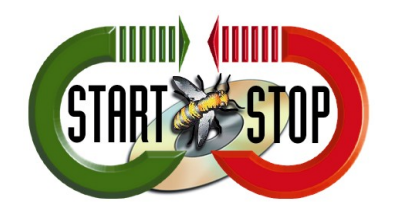

**Drag'N Mute Operation**

**Drag'N Mute Foot Pedal for Dragon Naturally Speaking™**

– HTH Engineering, Inc. Tarpon Springs, FL 34688 TEL: (727)

Once Drag'N Mute has been set to match Dragon Naturally SpeakingTM hot key setup for "Press-to-talk" then Drag'N Mute will continue to work without user intervention.

Drag'N Mute can continue to run even if Dragon is closed. Drag'N Mute will only affect the microphone in Dragon.

The only reason to restore the Drag'N Mute interface is if you choose to reset the "Press-to-talk" hotkey. In this case you can go back through steps 4-7 of the Quick Start page to sync the applications.